# Representative School Sport online shop How-to guide for parents

# Getting started

Go to the Metropolitan East School Sport online shop website:

https://rssshop.education.qld.gov.au/met-east to pay your regional trial levy.

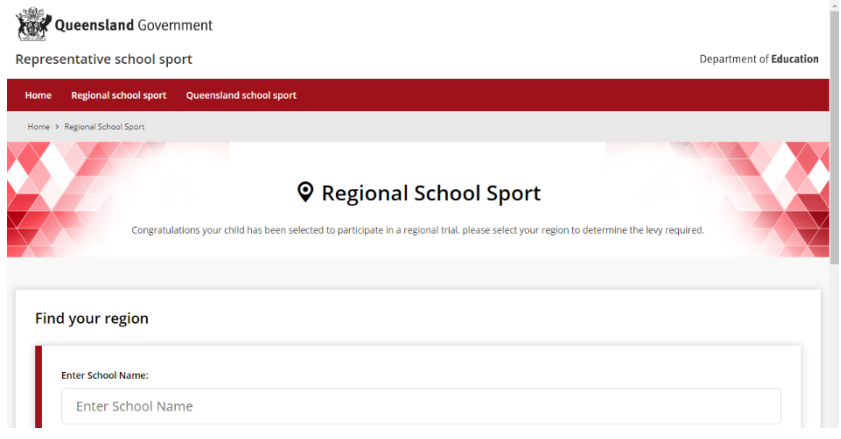

If you don't know the region your child will be representing, go to RSSshop.education.qld.gov.au, click on **regional school sport** and search for your region using the name of your child's school.

# Regional trials

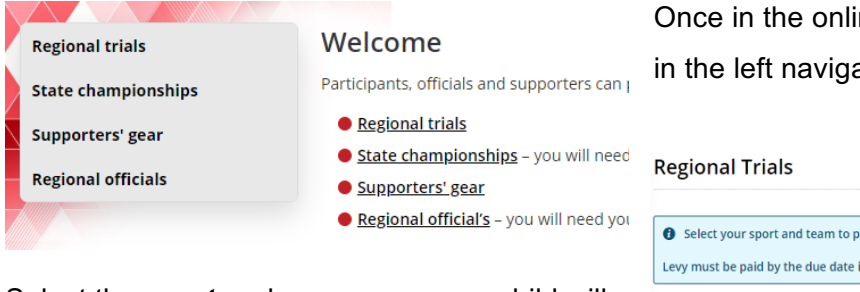

Select the **sport** and **age group** your child will participate in and click **register** if you are visiting for the first time or **login** if you have already registered.

If you are already logged in, the confirmation section will show the option to **order now**.

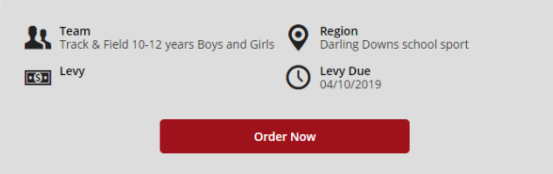

ne shop, click on **regional trials** ation or the centre of your screen.

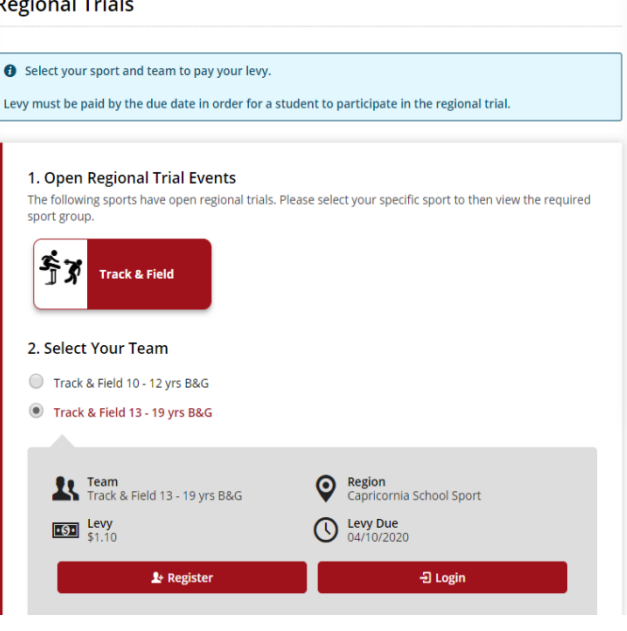

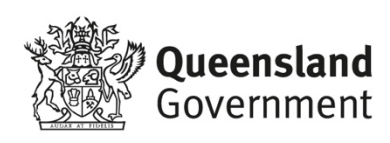

## To register

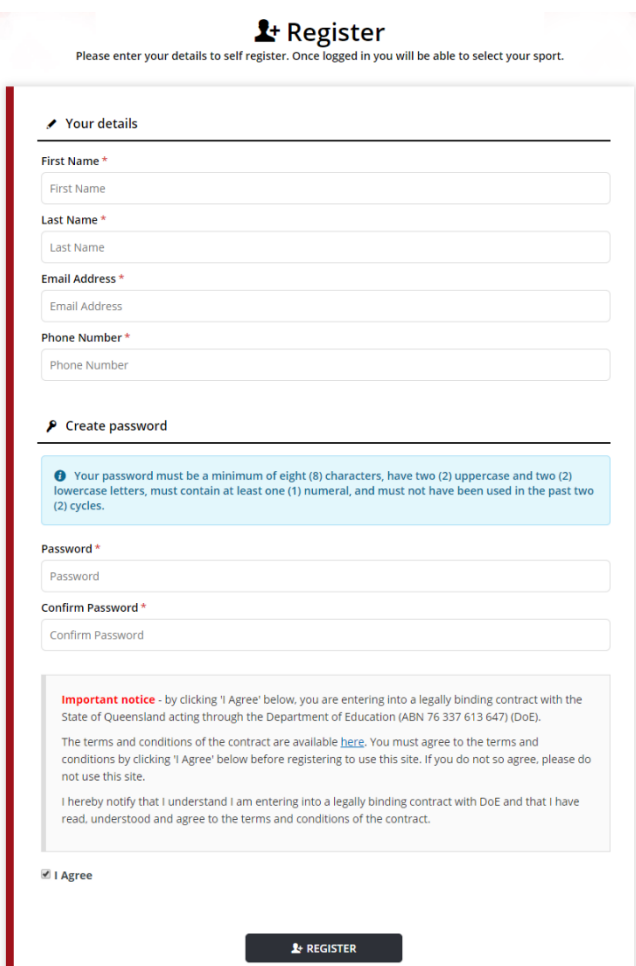

Complete your contact details, create a password, read and agree to the terms and conditions of the online shop and click **register**.

#### Login

If you have already registered, enter your email address and password and click **login & continue**.

- J Login or Register for Uniforms and Levys

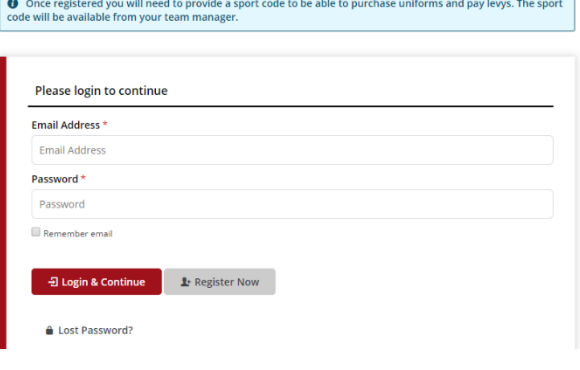

#### Placing your order

Once you have logged in, click **add to cart** and you will be asked to enter your child's **student information** including name and school.

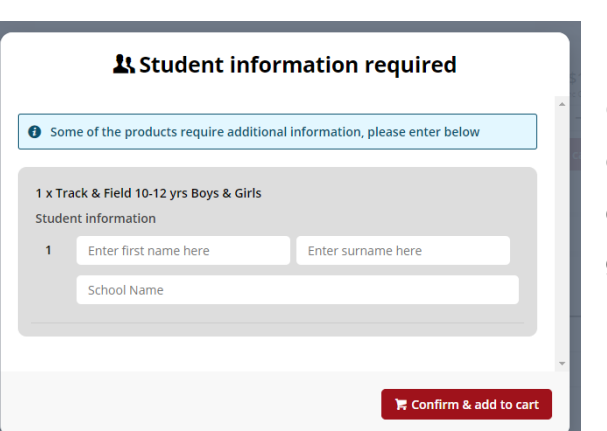

Track & Field 10-12 yrs Boys & Girls \$11.00  $-1$ Levy Due Date: 09 Dec 2019 ity In Cart: 1

On the order confirmation page, complete your **contact / billing address**, ensure the student details in **order information** and the sport and age group in **order lines** is correct and enter a promotional code if applicable.

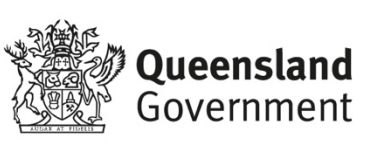

### Payment information

Enter your credit card details and click **process payment**.

## Order confirmation

Once your payment is accepted, your order confirmation will be shown on screen and emailed to you immediately.

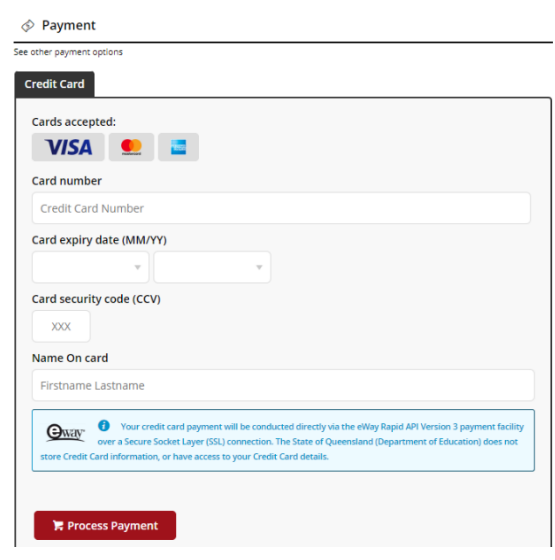

## Help with the online shop

If you need help using the online shop, please contact the Metropolitan East School Sport Office via phone 07 3259 7711 or email met.east@qed.qld.gov.au

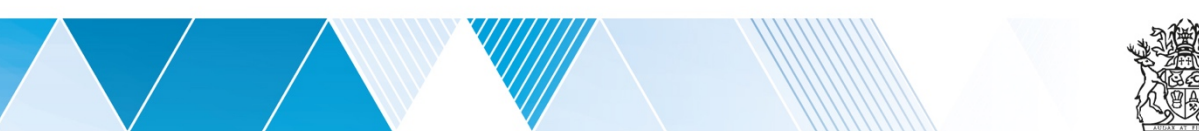

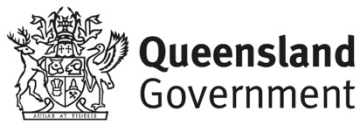